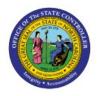

**USING QUERY BY EXAMPLE** 

# (QBE) FEATURE

GEN

# **QUICK REFERENCE GUIDE GEN-07**

#### Purpose

The purpose of this Quick Reference Guide (**QRG**) is to provide guidance on how to use the following North Carolina Financial System (**NCFS**) features:

- 1. Query By Example (QBE), including available operators and wildcards.
- 2. Add or remove columns from table data.
- 3. Export table data to Microsoft Excel.

## Introduction and Overview

This QRG covers the various operators and wildcards used in the NCFS QBE feature.

They are used to select or filter data values whose content satisfies or matches the combination of operators, wildcards, number values, alphanumeric text, or dates that are entered in the QBE fields.

The QBE feature is frequently available within the *Search Results* section of a page (for example, the *Manage Journals* page).

The QBE icon graphic 🔄 (on the tool bar) is represented as a funnel or filter.

Perform these steps to use the QBE feature and export the matched records to Microsoft Excel:

- 1. Ensure the QBE feature is enabled.
- 2. Enter the desired filtering operators, wildcards, alphanumeric values, or dates into the corresponding QBE fields, then press the **Enter** key.
- 3. Add or remove columns from the matched records in the Search Results table, as desired.
- 4. Sort records in the **Search Results** table, as desired (optional).
- 5. Export the table of records to Microsoft Excel, if desired.

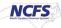

## **Enabling or Disabling QBE Feature**

Perform either of the following to **enable** the QBE feature:

- 1. If the row of QBE fields isn't displayed, click the QBE icon Fields on the table toolbar.
- 2. Use the drop-down menu View > Query by Example to have empty (QBE) fields appear above each column name of the Search Results table.

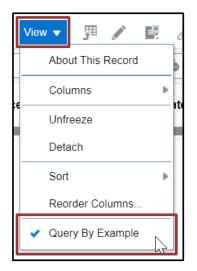

Perform either of the following actions to **disable** the QBE feature:

- 1. Click the QBE icon 🔄 on the toolbar to remove the QBE fields.
- Use the drop-down menu View > Query by Example to disable (uncheck) the QBE feature if the QBE fields are currently present.

|   | View 🔻     |      |       |    | 迷<br>了 | 6   |
|---|------------|------|-------|----|--------|-----|
|   | About Th   | is F | Recor | d  |        |     |
|   | Columns    |      |       |    | ►      | .+. |
| ľ | Unfreeze   |      |       |    |        | 110 |
|   | Detach     |      |       |    |        | Γ   |
|   | Sort       |      |       |    | ►      |     |
|   | Reorder    | Col  | umns  | S  |        |     |
|   | 🗸 Query By | Ex   | amp   | le | 2      |     |

## **Basic Use of QBE Feature**

| Ac       | tions 🗙 View 👻 🎵 | / 🖻 🧷       | 📑 🗐 Deta        | validate Pay in Full  | Approval <b>▼</b> | Post 🔻           |
|----------|------------------|-------------|-----------------|-----------------------|-------------------|------------------|
| <u>_</u> |                  | m/d/yy 🔯    | m/d/yy 🔯        | Apple                 |                   |                  |
|          | Invoice Number   | nvoice Date | Creation Date   | Supplier or Party     | Supplier<br>Site  | Unpaid<br>Amount |
|          | AEA080020230808  | 3/8/23      | 8/8/23 9:35 AM  | APPLE INCORPORATED    | R.08PT.03         | 0.00 USD         |
|          | CAA080020230808  | 3/8/23      | 8/8/23 9:31 AM  | APPLE INCORPORATED    | R.08PT.03         | 100.00 USD       |
|          | DF080020230808   | 8/8/23      | 8/8/23 9:31 AM  | APPLE INCORPORATED    | R.08PT.03         | 0.00 USD         |
|          | DF080020230808   | 8/8/23      | 8/8/23 11:41 AM | APPLE EDUCATIONAL SUP | R.08PT.A          | 100.00 USD       |

The following screenshot shows the QBE feature enabled.

- 1. Enter values and any desired operators or wildcards in any of the QBE fields.
- 2. Press the Enter key on your keyboard to apply the filter criteria.

#### **QBE Operators Listing – with examples**

The useable operators for QBE fields are the following:

- 1. If only a value is entered, then the operator is interpreted as follows.
  - a. If only a value is entered in an <u>alphanumeric</u> QBE field, then QBE will return the results for "**starts with (value)**".

| / 🖻 /        | Detac           | h Validate Pay in Full | Approval <b>▼</b> |
|--------------|-----------------|------------------------|-------------------|
| m/d/yy       | m/d/yy 🔯        | Apple                  |                   |
| Invoice Date | Creation Date   | Supplier or Party      | Supplier<br>Site  |
| 8/8/23       | 8/8/23 9:35 AM  | APPLE INCORPORATED     | R.08PT.03         |
| 8/8/23       | 8/8/23 9:31 AM  | APPLE INCORPORATED     | R.08PT.03         |
| 8/8/23       | 8/8/23 9:31 AM  | APPLE INCORPORATED     | R.08PT.03         |
| 8/8/23       | 8/8/23 11:41 AM | APPLE EDUCATIONAL SUP  | R.08PT.A          |

b. If only a number or a date are entered in a <u>number or date</u> field, then QBE will return the results for "equal to (the number or date)".

| ch Validate Pay in Fu | II Approval <b>▼</b> | Post <b>v</b>    |                |
|-----------------------|----------------------|------------------|----------------|
|                       |                      |                  | 100            |
| Supplier or Party     | Supplier<br>Site     | Unpaid<br>Amount | Invoice Amount |
| APPLE INCORPORATED    | R.08PT.03            | 100.00 USD       | 100.00 USD     |
| APPLE INCORPORATED    | R.08PT.03            | 100.00 USD       | 100.00 USD     |
| APPLE INCORPORATED    | R.08PT.03            | 100.00 USD       | 100.00 USD     |

**Note:** QBE fields are NOT case-sensitive. For example, "**APPLE**", "**Apple**", and "**apple**" would all function the same in an alphanumeric QBE field.

2. > (greater than), < (less than), >= (greater than or equal to), and <= (less than or equal to).

| ch Validate Pay in Full | Approval <b>▼</b> | Post <b>v</b> |            |
|-------------------------|-------------------|---------------|------------|
| Supplier or Party       | Supplier          | Unpaid        | <=100      |
| Nieves Villasenor III   | R.0800.01         | 1.00 USD      | 1.00 USD   |
| APPLE INCORPORATED      | R.08PT.03         | 0.00 USD      | 0.00 USD   |
| FORMS & SUPPLY INC      | R.08PT.A          | 0.00 USD      | 0.00 USD   |
| APPLE INCORPORATED      | R.08PT.03         | 100.00 USD    | 100.00 USD |
| MM PROFESSIONALS LLC    | R.08PT.01         | 1.00 USD      | 1.00 USD   |

**Note:** There is an additional consideration when using (>, <, >=, <=). A space character " " is considered part of the filter value. For example, if you enter >= **def** (with a space before the "d") then "**def**" and "**deg**" must be preceded by a space character for this text to match the QBE filter.

3. The "and" operator can only be used in combination with other operators, for example: >0 and <=100.

| ach Validate Pay in Full     | Approval         | ▼ Post ▼         |                |
|------------------------------|------------------|------------------|----------------|
|                              |                  |                  | >0 and <=100   |
| Supplier or Party            | Supplier<br>Site | Unpaid<br>Amount | Invoice Amount |
| Nieves Villasenor III        | R.0800.01        | 1.00 USD         | 1.00 USD       |
| APPLE INCORPORATED           | R.08PT.03        | 100.00 USD       | 100.00 USD     |
| MM PROFESSIONALS LLC         | R.08PT.01        | 1.00 USD         | 1.00 USD       |
| APPLE EDUCATIONAL SUP        | R.08PT.A         | 100.00 USD       | 100.00 USD     |
| APPLE INCORPORATED           | R.08PT.03        | 0.00 USD         | 100.00 USD     |
| Vector Psychometric Group, L | R.0800.01        | 1.00 USD         | 1.00 USD       |

4. The "or" operator is also used in combination with other operators.

| tach Validate Pay in Full    | Approval         | ▼ Post ▼         |                |
|------------------------------|------------------|------------------|----------------|
| Apple or Vector              |                  |                  | >0             |
| Supplier or Party            | Supplier<br>Site | Unpaid<br>Amount | Invoice Amount |
| APPLE INCORPORATED           | R.08PT.03        | 100.00 USD       | 100.00 USD     |
| APPLE INCORPORATED           | R.08PT.03        | 0.00 USD         | 100.00 USD     |
| APPLE EDUCATIONAL SUP        | R.08PT.A         | 100.00 USD       | 100.00 USD     |
| Vector Psychometric Group, L | R.0800.01        | 1.00 USD         | 1.00 USD       |

- 5. QBE wildcards can be used anywhere within the entered value at the beginning, middle, or end. QBE will ignore ALL other symbols, such as \$#@&()+). The **wildcard** characters useable in QBE fields are the following:
  - a. \* or % (Multiple characters, including zero additional characters).

For example, if **"buy**\*" or **"buy**%" is entered in a QBE alphanumeric field, the match results will be the word **"buy**" and any words beginning with **"buy**", such as **"buyer**".

| 🕞 🗐 Detac       | h Validate Pay in Full | Approval <b>•</b> | Post <b>v</b>    |                |
|-----------------|------------------------|-------------------|------------------|----------------|
| m/d/yy          | *0r%                   |                   | >0               |                |
| Creation Date   | Supplier or Party      | Supplier<br>Site  | Unpaid<br>Amount | Invoice Amount |
| 8/8/23 9:55 AM  | APPLE INCORPORATED     | R.45PT.03         | 100.00 USD       | 100.00 USD     |
| 8/8/23 1:26 PM  | FORMS & SUPPLY INC     | R.19PT.A          | 25.00 USD        | 25.00 USD      |
| 8/8/23 10:36 AM | Nieves Villasenor III  | R.0800.01         | 1.00 USD         | 1.00 USD       |

b. \_ (Single character) Underscore.

For example, if "**r\_ck**" is entered in a QBE character field, the match results will be words like "**rock**", "**rack**", "**ruck**", "**reck**", and "**rick**".

| 🕞 🔝 Detac     | h Validate Pay in Full  | Approval 🔻 I     | Post 💌           |                |
|---------------|-------------------------|------------------|------------------|----------------|
| m/d/yy 💼      | B & B ASSISTED LIVING _ |                  |                  |                |
| Creation Date | Supplier or Party △▼    | Supplier<br>Site | Unpaid<br>Amount | Invoice Amount |
| 5/25/23 10:17 | B & B ASSISTED LIVING 6 | R.24PF.C         | 0.00 USD         | 2,250.00 USD   |
| 5/25/23 10:21 | B & B ASSISTED LIVING 1 | R.24PF.A         | 0.00 USD         | 1,375.00 USD   |

#### Using QBE on Alphanumeric Fields versus Date Fields

The data type that a QBE field filters determines what operators and wildcards can be used in that field.

- 1. Operators and wildcards **only** work in QBE alphanumeric fields. They do not work in QBE date fields.
- 2. QBE alphanumeric fields filter based on alphanumeric sort. For example, if you enter >=def, then "def", "deg", "defa", "dfe", and "edf" are matches, but not "de1" or "de".

| Detac           | h Validate Pay in Full | Approval 🔻       | Post <b>▼</b>    |                |
|-----------------|------------------------|------------------|------------------|----------------|
| m/d/yy          | >=BEA                  |                  |                  |                |
| Creation Date   | Supplier or Party ▲マ   | Supplier<br>Site | Unpaid<br>Amount | Invoice Amount |
| 5/23/23 2:00 PM | BEAUFORT COUNTY SCHO   | R.08PT.04        | 0.00 USD         | 11.70 USD      |
| 5/23/23 2:01 PM | CLEVELAND COUNTY SCH   | R.08PT.02        | 0.00 USD         | 0.00 USD       |
| 5/23/23 2:00 PM | CRAVEN COUNTY SCHOOLS  | R.08PT.F         | 0.00 USD         | 2,641.70 USD   |
| 5/23/23 2:00 PM | CUMBERLAND COUNTY BO   | R.08PT.11        | 0.00 USD         | 4,380.60 USD   |
| 5/23/23 2:00 PM | DAVIE COUNTY SCHOOLS   | R.08PT.01        | 1,214.60 USD     | 1,214.60 USD   |

## **Refreshing QBE Results**

If you want to refresh your QBE filtered results, perform any of the following actions:

- 1. With your cursor in any of the QBE fields, press the Enter key again.
- 2. If available, click the Search or Refresh buttons on the toolbar.

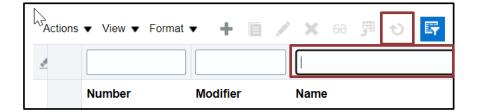

3. If available, using the drop-down menu, select **View> Refresh**.

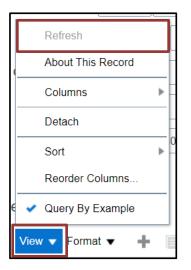

**Note:** Any QBE-filtered column, even if hidden, will still apply to the table data.

## **Clearing QBE Results**

To clear the QBE filter, perform either of the following actions:

- 1. If available, click the **Clear All** icon *d* at the beginning of the QBE row.
- 2. If not, then follow these steps:
  - a. Delete any entered characters present in each QBE field.
  - b. Refresh the table.

# Adding and Removing Columns

Use the drop-down menu View > Columns to add or remove columns shown in the table.

- **Checkmark** = include
- **No checkmark** = exclude

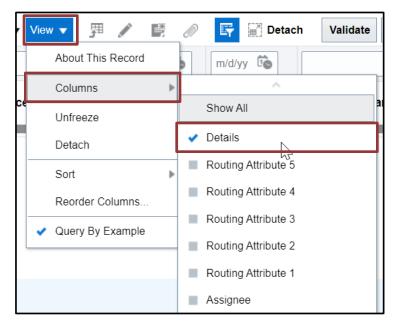

Note: Please exercise caution when selecting the "Show All" choice in the drop-down menu View > Columns > Show All. If you select the "Show All" choice, you will then need to de-select each unwanted column, one by one.

## **Exporting to Excel**

To limit the table data being exported to Microsoft Excel, consider the following:

- 1. Apply search criteria or QBE filter values.
- 2. Hide table columns.
- 3. If the table is limited to a certain number of rows per page, only the data on that page will be exported. Please go to any additional pages to export the additional rows to Excel.

When you are satisfied with table data, you may export the table data to Microsoft Excel using the Export to  $Excel^{3}$  icon on tool bar.

| Ac       | tions 🗸 View 🗸 📘 | / E /         | E Detac         | h Validate     |
|----------|------------------|---------------|-----------------|----------------|
| <u>.</u> | Ex               | port to Excel | m/d/yy 🗟        |                |
|          | Invoice Number   | Invoice Date  | Creation Date   | Supplier or Pa |
|          | 0100 PO 1        | 5/22/23       | 5/22/23 2:40 PM | RICOH USA INC  |

The data included when table data is exported to Microsoft Excel is:

1. Any rows <u>selected</u> (highlighted) in the table data.

| Search Results  Search: Invoid | ce           |               |                        |                  |                  |               |
|--------------------------------|--------------|---------------|------------------------|------------------|------------------|---------------|
| Actions  View                  | 羿/臣》         | 🕞 🗐 Detac     | h Validate Pay in Full | Approval 🔻       | Post V           |               |
| <u>/</u>                       | m/d/yy 🗟     | m/d/yy        |                        |                  |                  |               |
| Invoice Number                 | Invoice Date | Creation Date | Supplier or Party      | Supplier<br>Site | Unpaid<br>Amount | Invoice Amoun |
| 0800 10/30/23 VMJ              | 10/30/23     | 10/30/23 9:12 | APPLE INCORPORATED     | R.08PT.03        | 0.00 USD         | 0.00 USE      |
| 0800 113023 CGD                | 11/30/23     | 11/30/23 9:32 | APPLE INCORPORATED     | R.08PT.03        | 100.00 USD       | 100.00 USI    |
| 0800 113023 kmm                | 11/30/23     | 11/30/23 9:45 | APPLE INCORPORATED     | R.08PT.03        | 100.00 USD       | 100.00 USI    |
| 0800 113023 PO LI              | OW 11/30/23  | 11/30/23 12:0 | APPLE INCORPORATED     | R.08PT.B         | 1.00 USD         | 1.00 USI      |
| 0800 20231130 AM               | A 11/30/23   | 11/30/23 9:31 | APPLE INCORPORATED     | R.08PT.03        | 100.00 USD       | 100.00 US     |
| 0800 20231130 DD               | S 11/30/23   | 11/30/23 9:31 | APPLE INCORPORATED     | R.08PT.03        | 100.00 USD       | 100.00 US     |
|                                |              |               |                        |                  |                  |               |

2. If no rows are selected or row selection is disabled, <u>all rows</u> will be exported, including the rows currently not visible on the NCFS page.

# Wrap-Up

The above content provides guidance around how to use the following NCFS features:

- 1. Query By Example (QBE), including all usable operators and wildcards.
- 2. Adding or removing columns from a table.
- 3. Exporting table data from NCFS to Microsoft Excel.

# Additional Resources

#### Virtual Instructor-Led Training (vILT)

• n/a

#### Web-Based Training (WBT)

• GEN10 – NCFS Advanced Inquiry

#### **Quick Reference Guides (QRG)**

• n/a